## Compass Field Trip Approver Quick Reference Guide

| IF YOU ARE A TRIP APPROVER: | Approver will only see the trips of those Users he/she                                                                                                    |  |  |
|-----------------------------|----------------------------------------------------------------------------------------------------|--|--|
| 4                           | supervises/approves.                                                                                                    |  |  |
| Π                           | Click to return to the Dashboard/Calendar screen.                                                                                                    |  |  |
| Dashboard                   |                                                                                                    |  |  |
|                             | Click to go to the Approver's Inbox.                                                                                                    |  |  |
| Inbox                       |                                                                                                    |  |  |
| Cost Calculator             | Click to go to a dialog box to estimate the costs of a trip being<br>planned for submission. This calculator is also on the Estimated<br>Expenses tab in the trip form. |  |  |
| 8                           | Click to change password and inbox settings and other options                                                                                                    |  |  |
| Options                     | directly related to the original permissions for the user.                                                                                                    |  |  |
|                             | Click to open the Report creation box.                                                                                                    |  |  |
| Reports                     |                                                                                                    |  |  |
|                             | Open the help files: Trip Requestor's Manual, Trip Approver's                                                                                                    |  |  |
| ?                           | Manual, Power User's Manual. All manuals are available for                                                                                                    |  |  |
| Help                        | download.                                                                                                    |  |  |
| SignOut                     | Sign out to exit the application properly.                                                                                                    |  |  |
| Signout                     | On the link of an end of the Filter butter to many for a centric tria                                                                                                   |  |  |
| Y                           | On the Inbox page, use the Filter button to query for a certain trip,<br>or array of trips by status, date, date range, vehicle, driver, school,<br>or activity.        |  |  |
|                             | Copy a trip by selecting a previously created trip and then editing dates and other information. Bulk trips easily duplicated such as an entire season for a sport.     |  |  |
|                             | Select any trip and print the information in the system for that trip.                                                                                                  |  |  |
| Export To Excel             | Exports all records in the user's Compass Field Trip to Excel                                                                                                    |  |  |
| 🖙 Permit View               | Changes Inbox configuration to show Vehicle and Driver assignments.                                                                                                    |  |  |
| Carl Request View           | Only shows when in Permit View and will make the screen revert to original Inbox configuration.                                                                         |  |  |
| K                           | Create a new trip.                                                                                                    |  |  |
| Request # 🔺                 |                                                                                                    |  |  |
|                             | The Trip ID # for any trip created.                                                                                                    |  |  |
| Any Field Name              | Click on any underlined field name to sort the data by the entries<br>in that field.                                                                                    |  |  |
| Action <b>v</b>             | All forms will be complete before they arrive in your inbox. Select<br>the action to approve, cancel, reject, or delete the trip that is<br>waiting for action.         |  |  |
|                             | Click the Save button in the lower right hand corner to complete the action.                                                                                            |  |  |

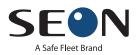

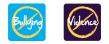

| <b>T</b>                                       | Fields with a down arrow have a list of options to choose from. An administrator must add new entries if your entry is not available.                                                                                                    |
|------------------------------------------------|----------------------------------------------------------------------------------------------------|
| Success 🗙 Request has been saved successfully. | When you have saved the form, it will open a dialog box to ask if<br>you are sure. Click OK or rethink the trip. When you do click OK,<br>you will get a "Success" notification and an email will be sent to<br>the requestor, the status will change in your Inbox, and a line will<br>be added in the Request Approvals tab in the trip record. |

## Quick Tips for Compass Field Trips

How to Create a Trip in Compass Field Trips:

1. After signing into Field Trips, click on the **Inbox** icon to open your inbox. Only the trips for the user will be shown.

2. Click on the *icon* to open the field trip form to create your new field trip.

3. Complete the form filling all the blanks. Please note: All fields with their field name in RED are mandatory fields and you will not be able to submit the form with any of these field incomplete.

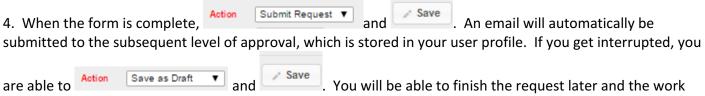

are able to Action Save as Dratt and and You will be able to finish the request later and the wo that you've begun will not be lost.

5. Your trip has been assigned a Request # and will now be in your Field Trip Inbox with all of the information you completed in the form and a status of Awaiting Principal's Approval.

6. If you reopen your trip request, you will see an additional tab Request Approvals. This screen will show you the progress of what is happening every step of the way with your trip such as:

| Status                                 | Comments | Date                   |
|----------------------------------------|----------|------------------------|
| Invoice Generated                      |          | 5/7/2014 12:37:52 PM   |
| Bill Under Preparation                 |          | 2/19/2014 11:30:06 AM  |
| Ticket(s) Issued                       |          | 12/12/2013 11:02:43 AM |
| Accepted for Processing                |          | 12/12/2013 11:02:39 AM |
| Awaiting Athletics Director's Approval |          | 12/10/2013 2:11:36 PM  |

The most recent action will be on the top of the list.

7. As your trip progresses through the district's process, you will be notified by email of approvals, assignment of driver and vehicle, final cost of the trip and billing per the information you provided when you submitted the trip.

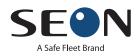

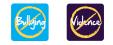